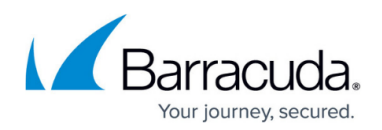

# **How to Create Custom Applications**

#### <https://campus.barracuda.com/doc/98223642/>

Custom applications allow you to extend the predefined application database used by the [Policies.](http://campus.barracuda.com/doc/98223635/)

There are two types of custom applications:

- **Custom Network Applications** Allow you to handle multiple protocols, destinations, or ports in any combination. The matching criteria are based on the OSI model layer 3 and 4 (network and transport layer). Multiple application endpoints can be used. The destination can either be an IP address, network or domain which gets resolved to IP addresses for the matching.
- **Custom Web Applications** The matching criteria are based on the OSI model layer 7 and are limited to HTTP and HTTPS. The HTTP/S requests and responses are used for matching. For HTTPS, the server name indication SNI is used to extract the destination information, whereas for HTTP the header information is used for determination.

When a custom application is added without being used by a policy, it is matched with the Remote Access default policy. However, other policies will still be evaluated.

It is not recommended to create custom apps for sites that already have predefined apps associated with them (e.g.,YouTube). A custom app will exactly match the entire URL, whereas a predefined app will match all related domains as well.

## **Create a Custom Network Application**

- 1. Go to<https://se.barracudanetworks.com>and log in with your existing Barracuda Cloud Control account.
- 2. Go to **Security Policy > Apps and Resources**.
- 3. The **Apps and Resources** page opens. In the top-right of the window, click **New Custom Application**.

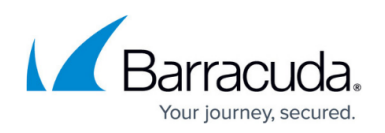

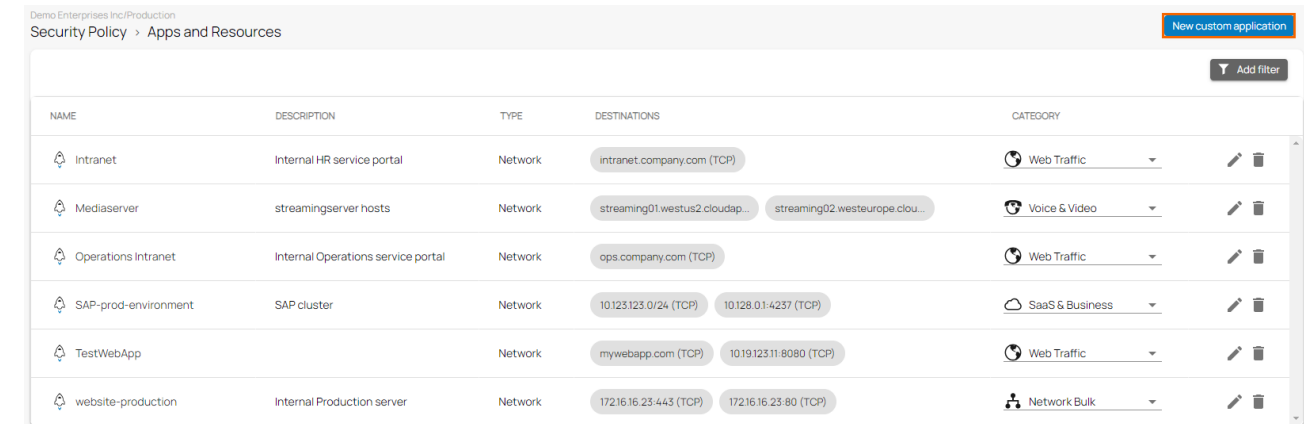

4. Select **New Custom Network Application** from the drop-down menu.

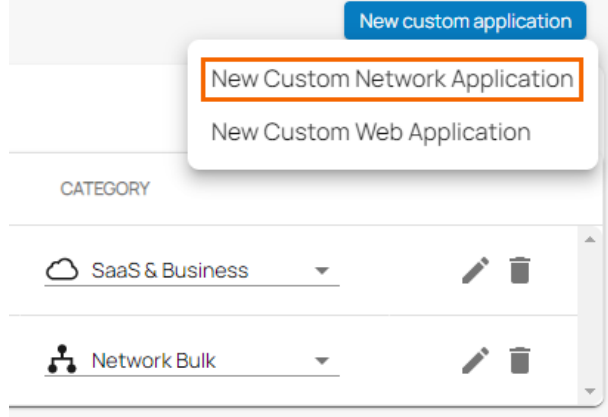

- 5. The **New Custom Network Application** window opens. Specify values for the following: ○ In the **GENERAL** section, specify the following:
	- - **Name** Enter a name for the custom application.
		- **Description** Enter a description for the custom application.
	- In the **APPLICATION ENDPOINTS** section, specify the following:
		- **Protocol** Select the protocol from the drop-down menu. You can choose between **TCP**, **UDP**, and **Any**.
		- **Destination** Specify the destination. It can be either an IP address, a network, or a domain, which gets resolved to IP addresses for the matching.
		- **First Port** The first port (optional) in the range of ports used by this custom application.
		- **Last Port** The last port (optional) in the range of ports used by this custom application.
		- When adding or removing application endpoints click **+** or **-** accordingly.
	- **In the CATEGORY** section, specify the following:
		- **Category** Select the category from the drop-down menu.

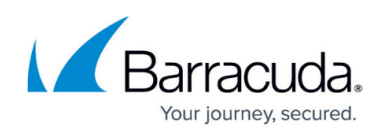

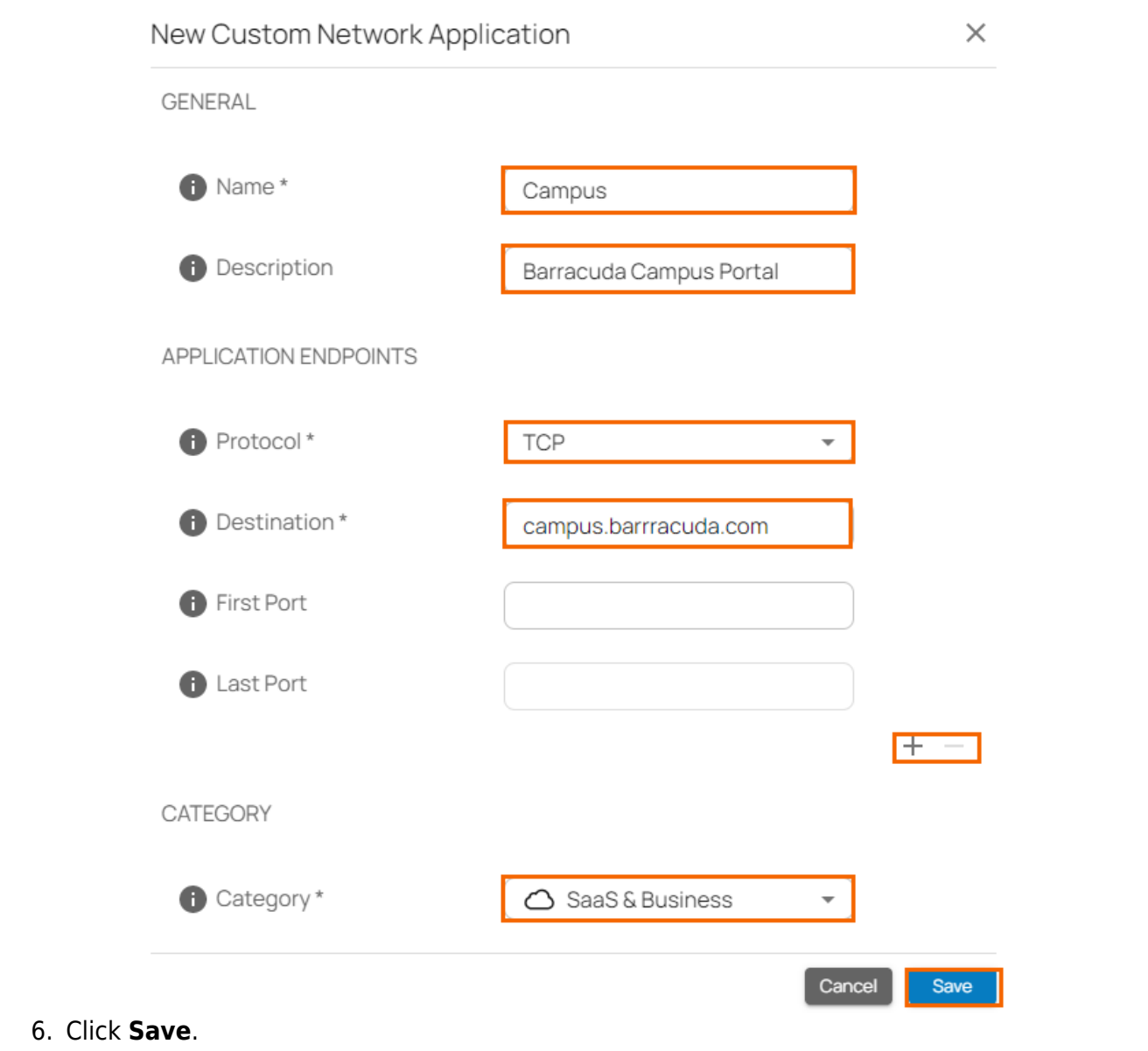

### **Create a Custom Web Application**

- 1. Go to<https://se.barracudanetworks.com>and log in with your existing Barracuda Cloud Control account.
- 2. Go to **Security Policy > Apps and Resources**.
- 3. The **Apps and Resources** page opens. In the top-right of the window, click **New Custom Application**.

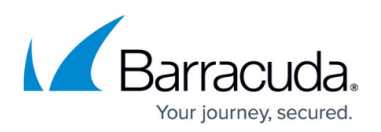

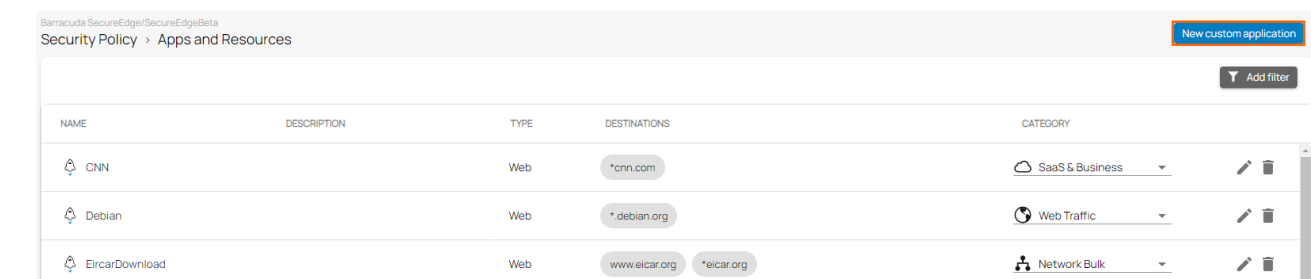

4. Select **New Custom Web Application** from the drop-down menu.

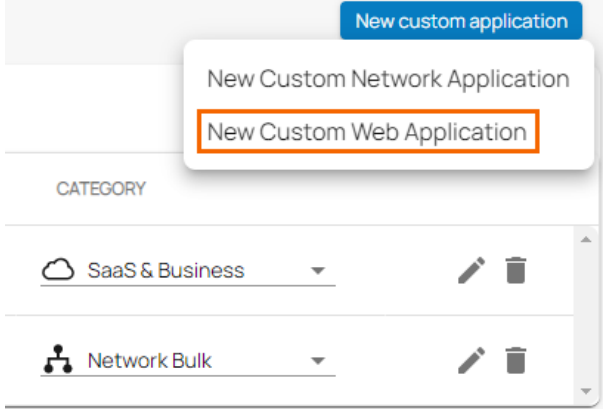

- 5. The **New Custom Web Application** window opens. Specify values for the following:
	- o In the **GENERAL** section, specify the following:
		- **Name** Enter a name for the custom application.
		- **Description** Enter a description for the custom application.
	- In the **APPLICATION ENDPOINTS** section, specify the following:
		- **Protocol** The protocol used by this custom application. It can be either an HTTP or HTTPS protocol.
		- **Port** The port used by this custom application. It can be either port 80 or 443.
		- **Destination** Enter the destination and click **+**.
	- **In the CATEGORY** section, specify the value for the following:
		- **Category** Select the category from the drop-down menu.

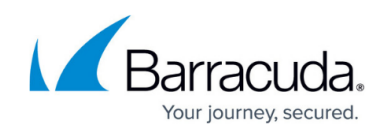

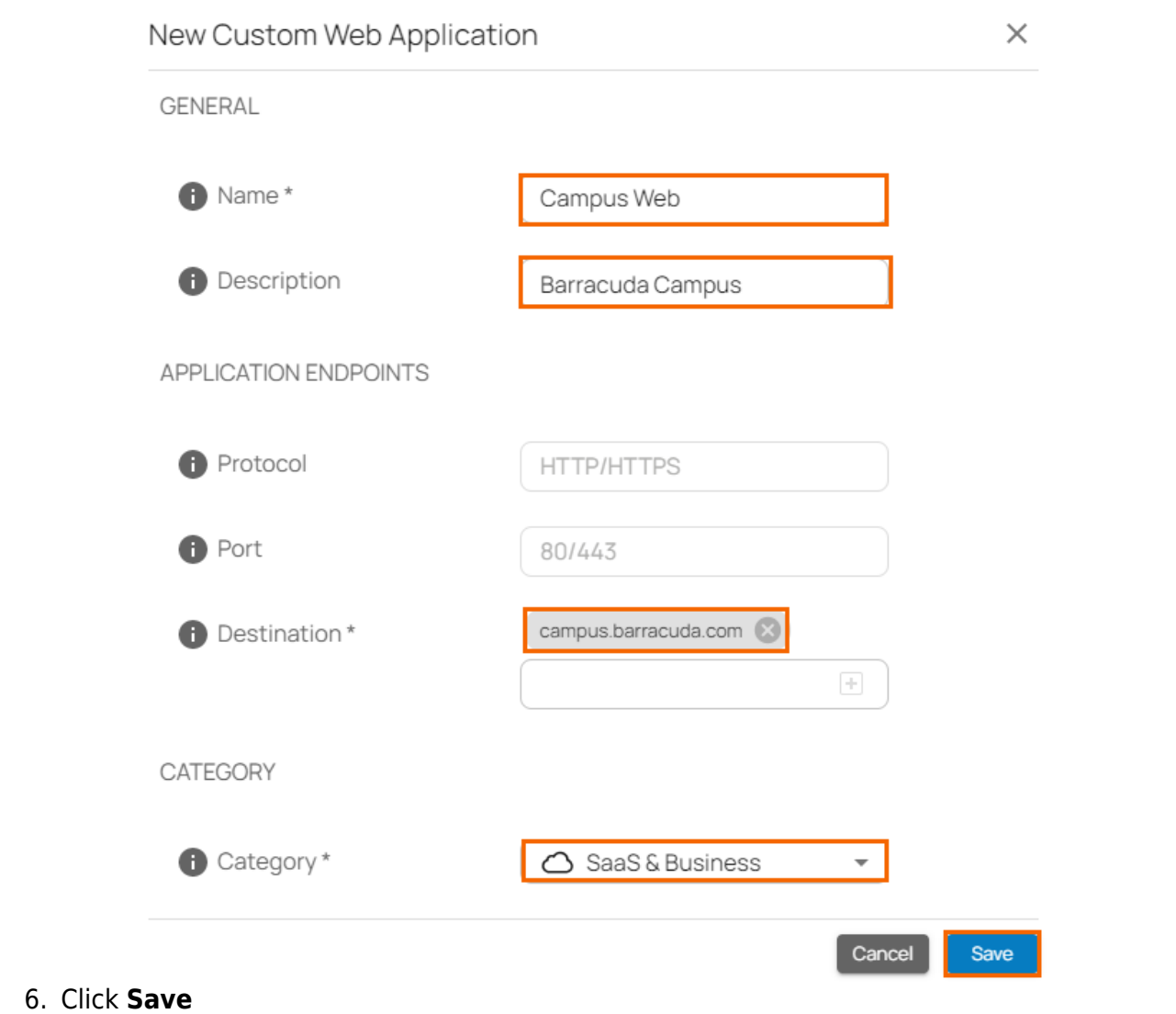

# **Edit an Existing Custom Network/ Web Application**

To edit an existing custom network/web application:

- 1. Go to **Security Policy > Apps and Resources**.
- 2. The **Apps and Resources** page opens. Click on the pencil icon next to the custom application you want to edit.

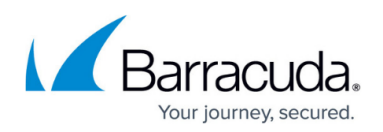

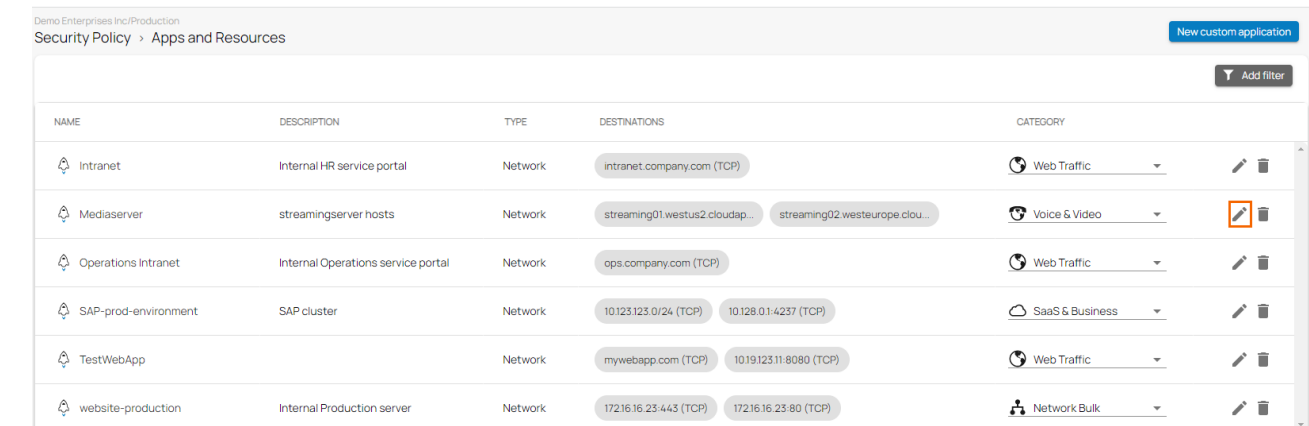

- 3. The **Edit Custom Application** window opens. Edit the value you are interested in.
- 4. Click **Save**.

#### **Remove an Existing Custom Network/Web Application**

To remove an existing custom network/web application:

- 1. Go to **Security Policy > Apps and Resources**.
- 2. The **Apps and Resources** page opens. Click on the trash can icon next to the custom application you want to remove.

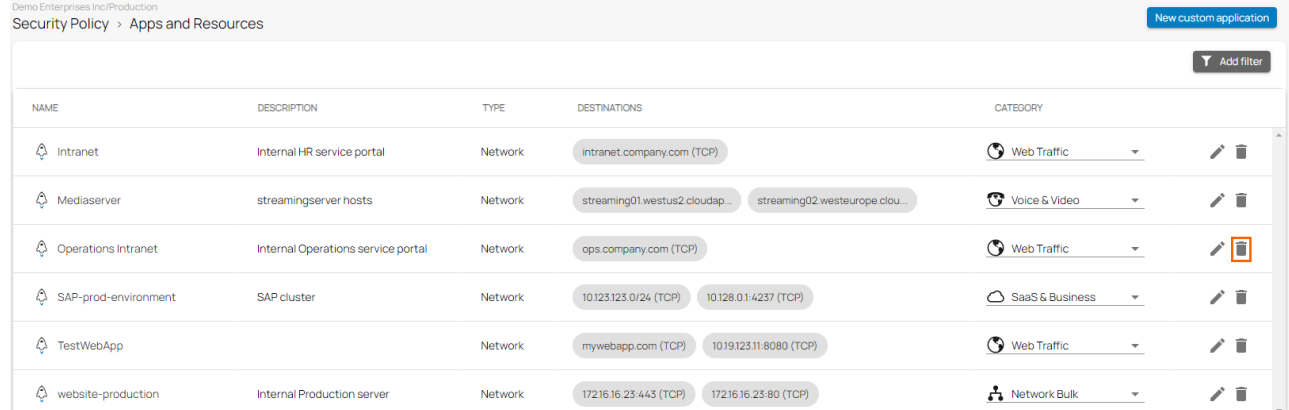

3. The **Delete < Name custom application>** window opens.

Delete Operations Intranet

Are you sure you want to delete this custom application?

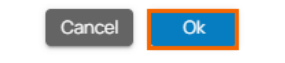

4. Click **Ok** to confirm.

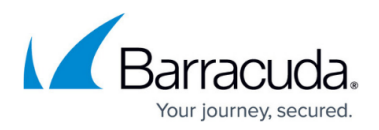

#### **Figures**

- 1. app-resources-9.0.png
- 2. cus net app 90.png
- 3. new-custom-network app.png
- 4. new-web-app.png
- 5. cus\_web\_app\_90.png
- 6. new-custom-web-app.png
- 7. edit-custom-network-app.png
- 8. del-cus-netwprk-app.png
- 9. Delete Operations.png

© Barracuda Networks Inc., 2024 The information contained within this document is confidential and proprietary to Barracuda Networks Inc. No portion of this document may be copied, distributed, publicized or used for other than internal documentary purposes without the written consent of an official representative of Barracuda Networks Inc. All specifications are subject to change without notice. Barracuda Networks Inc. assumes no responsibility for any inaccuracies in this document. Barracuda Networks Inc. reserves the right to change, modify, transfer, or otherwise revise this publication without notice.